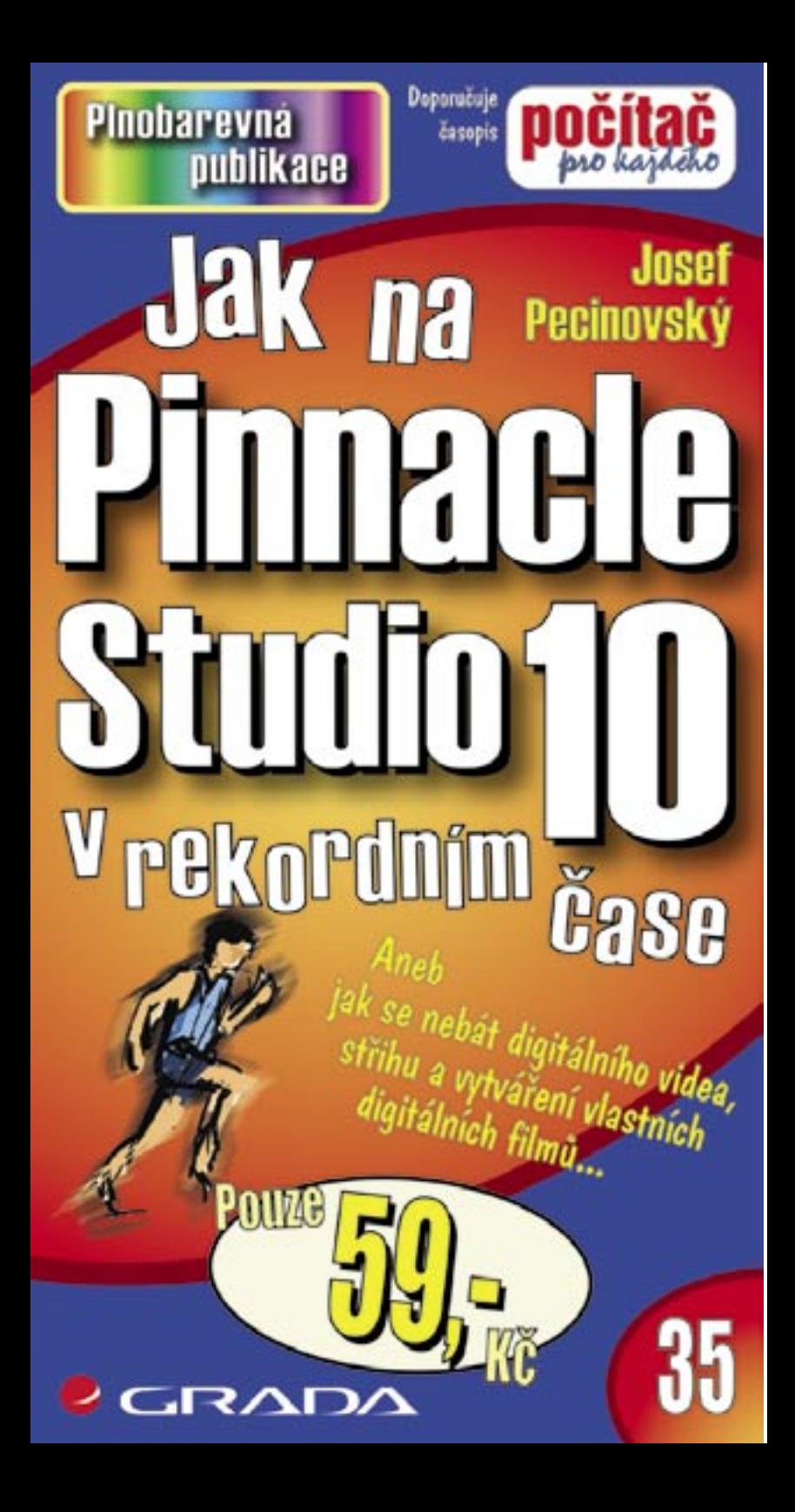

# Upozornění pro čtenáře a uživatele této knihy

Všechna práva vyhrazena. Žádná část této tištěné či elektronické knihy nesmí být reprodukována a šířena v papírové, elektronické či jiné podobě bez předchozího písemného souhlasu nakladatele. Neoprávněné užití této knihy bude trestně stíháno

Používání elektronické verze knihy je umožněno jen osobě, která ji legálně nabyla a jen pro její osobní a vnitřní potřeby v rozsahu stanoveném autorským zákonem. Elektronická kniha je datový soubor, který lze užívat pouze v takové formě, v jaké jej lze stáhnout s portálu. Jakékoliv neoprávněné užití elektronické knihy nebo její části, spočívající např. v kopírování, úpravách, prodeji, pronajímání, půjčování, sdělování veřejnosti nebo jakémkoliv druhu obchodování nebo neobchodního šíření je zakázáno! Zejména je zakázána jakákoliv konverze datového souboru nebo extrakce části nebo celého textu, umisťování textu na servery, ze kterých je možno tento soubor dále stahovat, přitom není rozhodující, kdo takovéto sdílení umožnil. Je zakázáno sdělování údajů o uživatelském účtu jiným osobám, zasahování do technických prostředků, které chrání elektronickou knihu, případně omezují rozsah jejího užití. Uživatel také není oprávněn jakkoliv testovat, zkoušet či obcházet technické zabezpečení elektronické knihy.

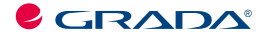

Copyright © Grada Publishing, a.s.

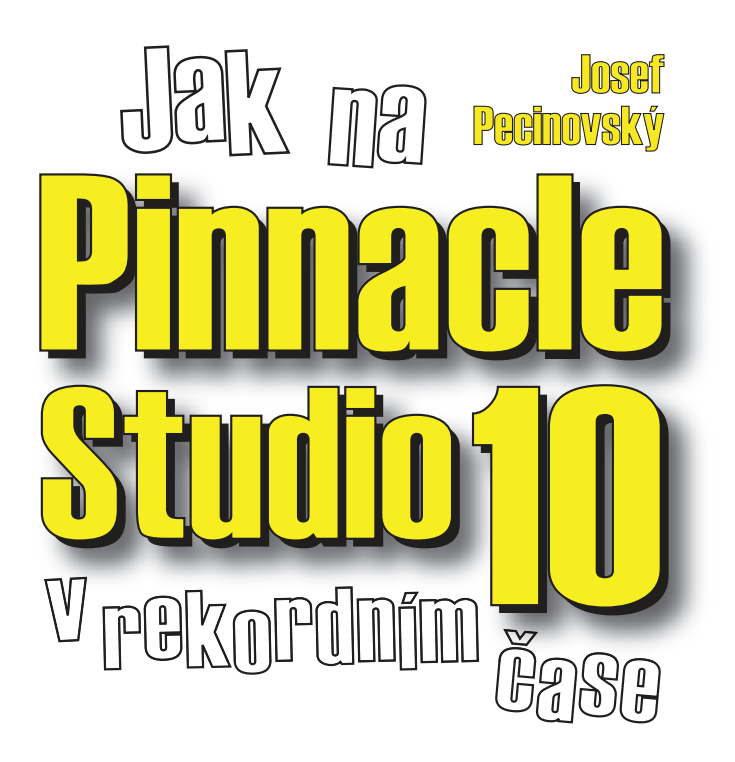

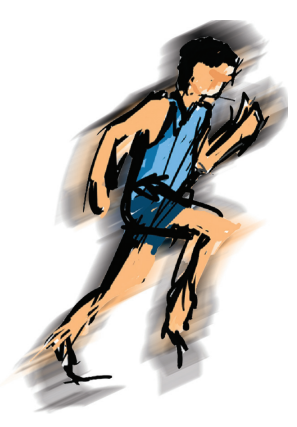

**Grada Publishing** 

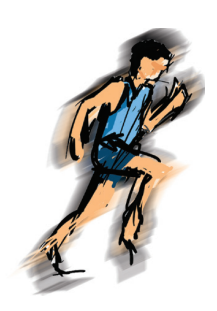

#### Jak na Pinnacle Studio 10 v rekordním čase *Josef Pecinovsk˝*

Vydala Grada Publishing, a.s. U Průhonu 22, Praha 7 jako svou 2636. publikaci

Odpovědný redaktor Martin Kysela Počet stran 88 První vydání, Praha 2006

© Grada Publishing, a.s., 2006

**OPPERTMAN EXECUTE:**<br> **Staken a PInnacle Studio 10 v rekordním čase**<br>
Vydala Grada Publishing, a.s.<br>
Vydala Grada Publishing, a.s.<br>
Décel stran 88<br>
Pock stran 88<br>
Pock stran 88<br>
Pock stran 88<br>
Pock stran 80<br>
C Grada Publis *V knize použité názvy programových produktů, firem apod. mohou být ochrannými známkami nebo registrovanými ochrannými známkami příslušných vlastníků. Windows is a registered trademark of Microsoft in the U.S. and other countries. Windows je registrovaná obchodní známka firmy Microsoft v USA a v ostatních zemích.*

Vytiskly Tiskárny Havlíčkův Brod, a.s. Husova ulice 1881, Havlíčkův Brod

ISBN 80-247-1818-9 ISBN 978-80-247-6066-7 ISBN 80-247-1818-9 (tištěná verze)<br>ISBN 978-80-247-6066-7 (elektronická verze ve formátu PDF)<br>© Grada Publishing, a.s. 2011

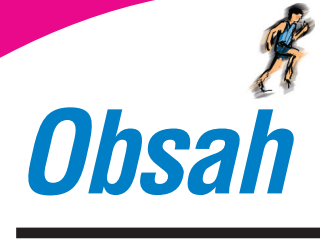

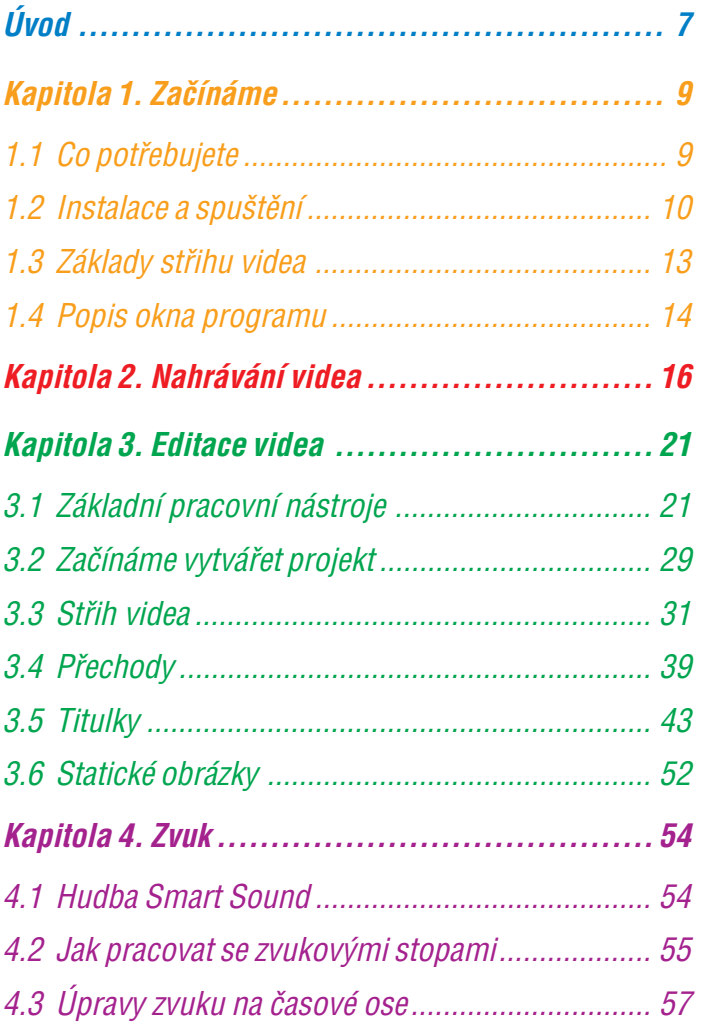

**Obsah** 

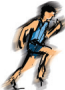

 $\bullet$  $\bullet$  $\bullet$ 

 $\bullet$  $\bullet$   $\bullet$ 

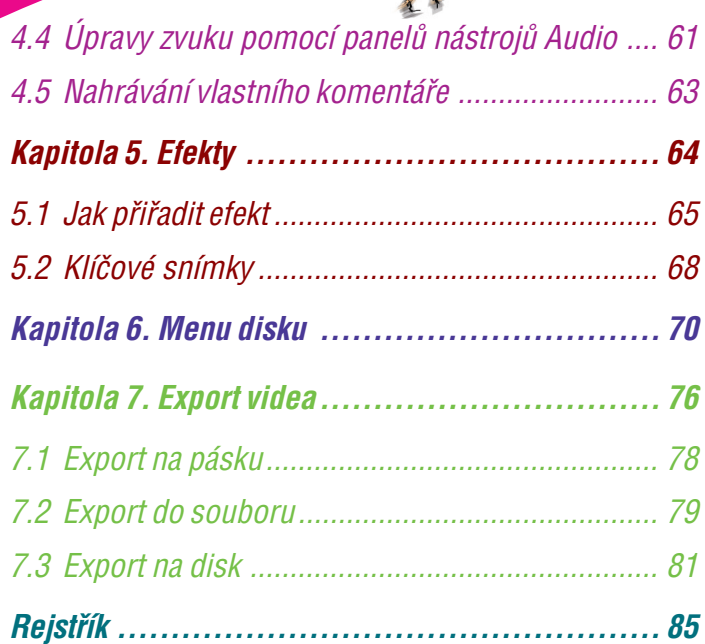

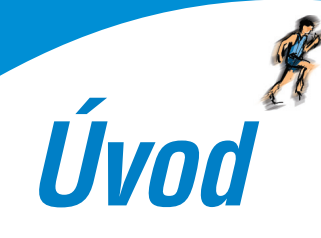

Videokamera se v dnešní době stává standardním vybavením do-<br>
se skotak kupovat si poměně drahou kameru a pak vše, co natočile, o se skotak kupovat si poměně delskotakovat si poměně natočile si spoze přehátí na kazetu VHS Videokamera se v dnešní době stává standardním vybavením do− mácnosti stejně jako digitální fotoaparát, a stále více domácností je vybaveno počítači. Videokamera a počítač, to je ideální symbióza. Je škoda kupovat si poměrně drahou kameru a pak vše, co natočíte, si pouze přehrát na kazetu VHS a dívat se později na hrubý nesestří− haný záznam. Právě počítač a program *Pinnacle Studio* dokáže z vašeho záznamu vytvořit skutečné filmové dílo. Potřebujete k tomu málo, vedle již uvedené techniky také vhodný program, šikovné ruce a hodně času i trpělivosti. Výsledky se určitě dostaví.

Tato útlá knížka, kterou jste právě otevřeli, je stručným úvodem a prvním seznámením s programem *Pinnacle Studio 10*. Je to jednoduchý a účinný nástroj, který vám umožní úpravu a střih videa. Program je použitelný jak v domácnostech, tak i ve školách, v zájmových kroužcích a všude tam, kde je potřeba vytvořit krát− ký a jednoduchý videozáznam.

Kniha je určena všem, kteří začínají chtějí zpracovávat videozáznam pomocí počítače a vybrali si k tomu právě *Pinnacle Studio 10*. Čtenář této knihy by měl mít alespoň základní návyky s prací u počítače – měl by umět počítač zapnout a vypnout, spouštět programy, pracovat s klávesnicí a myší. Lze uvítat, pokud bude čtenář seznámen s organizací souborů na disku a s metodami kopírování a přesuno− vání souborů a složek. Tyto operace budou sice v knize popsány, ale jen stručně.

Kniha je rozdělena do sedmi kapitol.

První kapitola je obecná a seznamovací. Dočtete se, jak program *Pinnacle Studio* nainstalovat a získáte základní informace o tom, co od něj můžete očekávat. Postupně se seznámíte s ovládáním jednotlivých součástí okna programu a seznámíte se základními pojmy při střihu videa.

V druhé kapitole už dojde na samotnou akci, budete totiž převá− dět záznam z pásky videokamery na pevný disk počítače.

Nejrozsáhlejší je třetí kapitola, protože se věnuje vlastní editaci videa, čili vytváření projektu. Postupně se naučíte, jak do projek− tu vložit jednotlivé obrazové scény, určit jejich pořadí a délku, vytvořit mezi nimi přechody, proložit statickými obrázky a dopl− nit titulky.

○○○○○○○○○○○○○○○

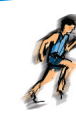

Čtvrtá kapitola je věnována práci se zvukem. Dočtete se, jak dopl− nit záznam zvukovými efekty, doprovodnou hudbou i vlastním komentářem.

Pátá kapitola je věnována videoefektům, kterými můžete svůj film ozvláštnit, ať už to jsou jen drobné úpravy barvy, kontrastu a jasu, nebo složité efekty jako obraz v obraze a chromatický klíč.

Šestá kapitola je určena náročnějším uživatelům, kteří chtějí své filmy předvádět na DVD opatřeném úvodním menu, podobném, jaké znáte z profesionálních disků.

**•** Crorst kapitola je věnovára práci se zvokem. Dočtete se, jak doplete se báta kapitola je věnovára videofektom, kterými můžese svátí film » o ovlášním, at už to josa je meho obraze u chromatický kilo.<br>
• ovlášním, at Sedmá kapitola vás provede exportem, což znamená, že ze sesta− veného projektu vytvoříte film, který již budete moci předvádět veřejnosti, ať už z magnetické pásky souboru v počítači nebo skutečného DVD.

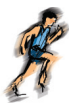

*Kapitola 1.*

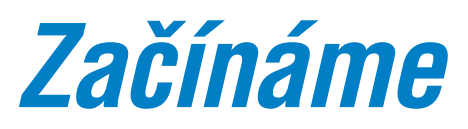

*Pinnacle Studio 10* je program pro úpravu a střih videa. Jeho ovládání je jednoduché, pracovní prostředí uživatelsky příjemné a dává solidní výsledky.

Je to software určený pro amatéry; profesionální studia se patrně tímto jednoduchým softwarem neuspokojí a sáhnou po výkon− nějších systémech.

Program můžete zakoupit u svého prodejce softwaru nebo jej získat od firmy EXAC (*www.exac.cz*); odsud také můžete stáh− nout zkušební (trial) verzi.

# *1.1 Co pot¯ebujete*

Pro úspěšnou práci při střihu videa pomocí *Pinnacle Studio 10* potřebujete:

- Videokameru, kterou pořídíte záznam.
- Počítač, na kterém záznam zpracujete.

Software, který vám tuto záslužnou činnost umožní.

V dnešní době je standardem digitální záznam, což v mnohém vaši situaci zjednodušuje. Způsob záznamu je totiž jednotný, ať vezmete do ruky jakoukoli kameru kterékoli značky.

Počítač, na kterém budete video zpracovávat, musí mít výkonný procesor, velkou paměť a rozlehlý pevný disk.

Pimacle Studio 10 je program pro úpravu a střih videa.<br>
Le to solivora učari divisoralistic gracovní prostředí uživatelský příjemné<br>
dává solidní výsledky.<br>

e to solivorate arkoupit u svého prodejce softwaru nebo jej<br>
er V následujícím přehledu uvádím hodnoty udávané výrobcem programu a současně také hodnotu doporučenou. Skutečnost, jak už to bývá, bude někde uprostřed, ale kompromisy jsou v životě nutné.

 $\checkmark$  Procesor Pentium s frekvencí 1,4 GHz, ale mnohem lépe 2,4 GHz.

Operační paměť 512 MB RAM, ale mnohem lepší je 1 GB.

 Grafický adaptér kompatibilní s rozhraním DirectX 9 nebo vyš− ším, s pamětí minimálně 32 MB, ale doporučuje se 128 MB.

○○○○○○○○○○○○○○○

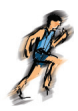

- Monitor s plným počtem barev a rozlišením  $1024 \times 768$ , úhlopříčka přinejmenším 19".
- Pevný disk s kapacitou minimálně 100 GB, ale dvojnáso− bek je mnohem lepší. Pevný disk musí umožnit čtení i zápis rychlostí 4 MB/s.
- Rozhraní IEEE 1394 (můžete se také setkat s názvem Fi− reWire) které vám umožní přenos dat z videokamery do počítače v reálném čase.
- Mechanika DVD RW, která dokáže vypalovat disky DVD.
- $\checkmark$  Zvukový adaptér kompatibilní s rozhraním DirectX 9.
- Mikrofon, pokud chcete zaznamenat vlastní hlasový ko− mentář.

Většina moderních počítačů uvedené požadavky bez potíží naplňuje.

- Optimální pro práci s programem *Pinnacle Studio 10* je operační systém *Windows XP*, eventuálně *Windows 2000*.
- Dobré je mít připojení k internetu; program vyžaduje akti− vaci přes internet. Na internetu také najdete aktualizační soubory a užitečné rady.

# *1.2 Instalace a spuštění*

Instalace je jednoduchá a zvládne ji prakticky každý. Pokud se necítíte v tomto ohledu jisti, jistě si přizvete někoho zkušenějšího.

*Pinnacle Studio 10* se dodává na třech discích, přičemž třetí disk, bonusový, instalovat nemusíte.

<p>\n<b>10</b><br/>\n<b>11</b><br/>\n<b>12</b><br/>\n<b>13</b><br/>\n<b>14</b><br/>\n<b>15</b><br/>\n<b>16</b><br/>\n<b>17</b><br/>\n<b>18</b><br/>\n<b>18</b><br/>\n<b>19</b><br/>\n<b>19</b><br/>\n<b>19</b><br/>\n<b>19</b><br/>\n<b>19</b><br/>\n<b>19</b><br/>\n<b>19</b><br/>\n<b>19</b><br/>\n<b>19</b><br/>\n<b>19</b><br/>\n<b>19</b><br/>\n<b>19</b>< Jakmile vložíte instalační CD s číslem 1 do mechaniky (CD i DVD), automaticky by se měl spustit průvodce instalací. Pokud se tak nestane, můžete spustit program *Průzkumník* a v jeho okně po− klepejte na ikoně **Welcome.exe**, kterou najdete v otevřené složce mechaniky CD/DVD.

Program se instaluje za pomoci průvodce. Je to speciální dialo− gové okno sestávající z několika panelů, mezi nimiž lze průběž−

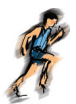

ně procházet stiskem tlačítek **Další >** nebo **< Zpět**. Postupujte přesně podle pokynů v okně, ty vás poměrně snadno dovedou až k úspěšnému cíli. Ukázku jednoho panelu průvodce nabízí obrázek 1.1.

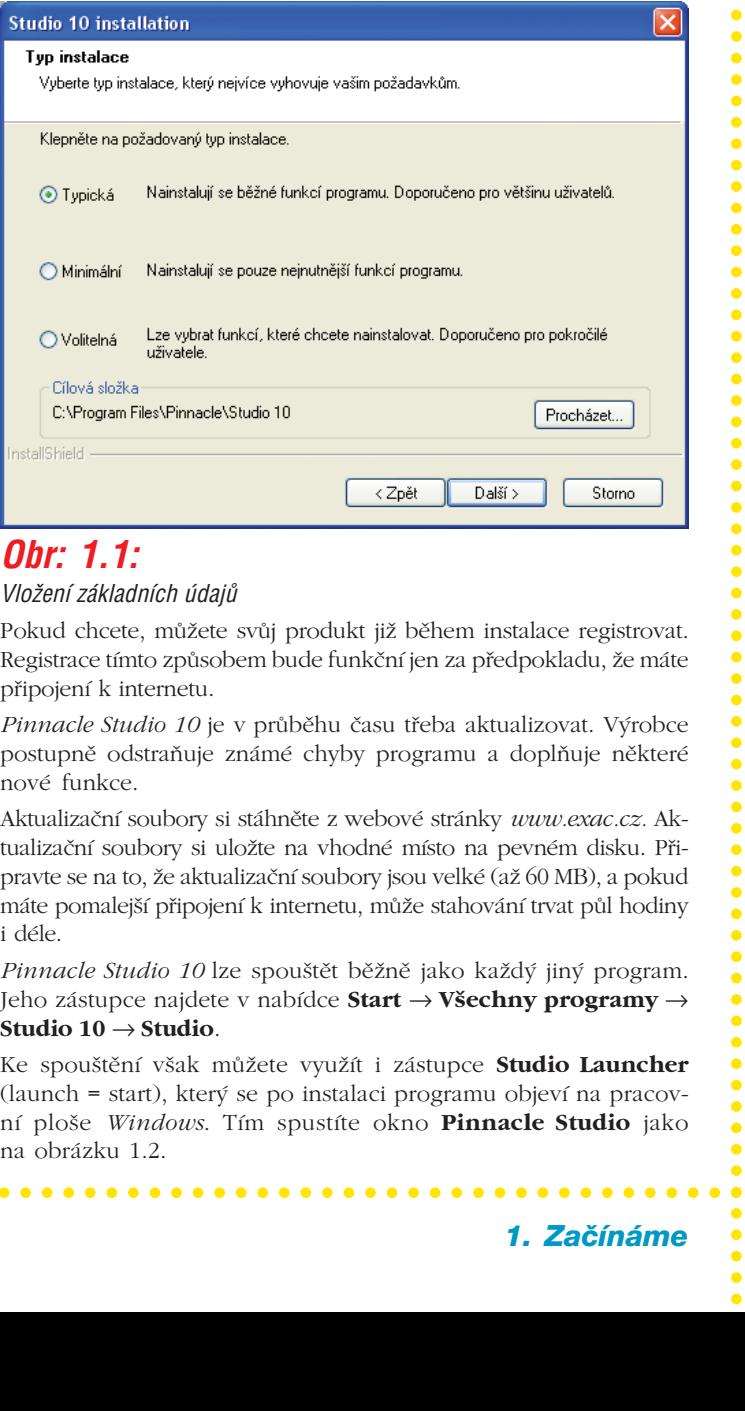

## *Obr: 1.1:*

#### *Vložení základních údajů*

Pokud chcete, můžete svůj produkt již během instalace registrovat. Registrace tímto způsobem bude funkční jen za předpokladu, že máte připojení k internetu.

*Pinnacle Studio 10* je v průběhu času třeba aktualizovat. Výrobce postupně odstraňuje známé chyby programu a doplňuje některé nové funkce.

Aktualizační soubory si stáhněte z webové stránky *www.exac.cz.* Ak− tualizační soubory si uložte na vhodné místo na pevném disku. Při− pravte se na to, že aktualizační soubory jsou velké (až 60 MB), a pokud máte pomalejší připojení k internetu, může stahování trvat půl hodiny i déle.

*Pinnacle Studio 10* lze spouštět běžně jako každý jiný program. Jeho zástupce najdete v nabídce **Start** → **Všechny programy** → **Studio 10** → **Studio**.

Ke spouštění však můžete využít i zástupce **Studio Launcher** (launch = start), který se po instalaci programu objeví na pracov− ní ploše *Windows*. Tím spustíte okno **Pinnacle Studio** jako na obrázku 1.2.

○○○○○○○○○○○○○○○

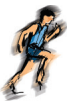

Z tohoto okna můžete spustit program, ale také přímo otevřít některý ze starších projektů (historie) nebo přejít na webové stránky výrobce.

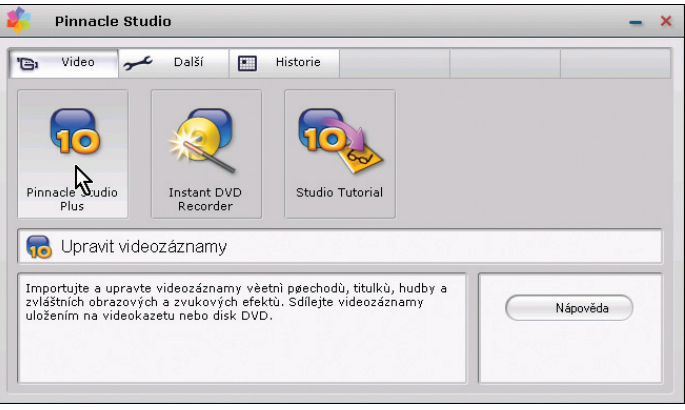

#### *Obr. 1.2: SpouötÏcÌ okno Pinnacle Studio*

Jakmile je start u konce, otevře se při prvním spuštění programu okno **Pinnacle Studio 10** do podoby jako na obrázku 1.3. Při dalších spuštěních už bude vzhled okna odlišný, protože pro− gram si zapamatuje poslední nastavení a přizpůsobí se mu.

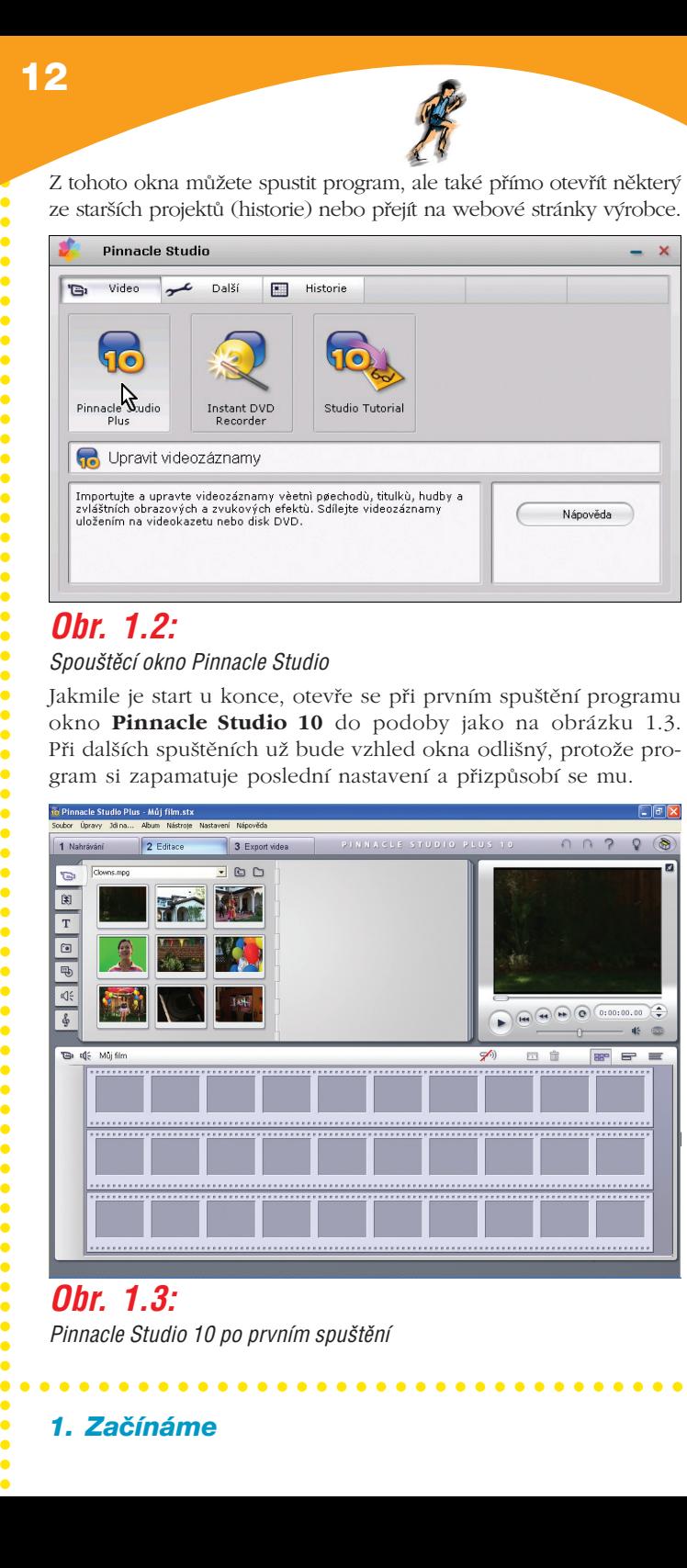

#### *Obr. 1.3:* **Pinnacle Studio 10 po prvním spuštění**

○○○○○○○○○○○○○○○

 $\bullet$ 

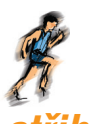

# *1.3 Z·klady st¯ihu videa*

Zpracování videa pomocí počítače je možné rozdělit do tří částí.

**1. Nahrávání videa** (digitalizace, zachytávání) – převedení zá− znamu z kazety videokamery na pevný disk počítače. Takto lze zpracovat záznam nejen z videokamery, ale i jiného zařízení, tedy i videorekordéru VHS. Máte tak možnost oživit své historic− ké záznamy.

**2. Střih videa** a další úpravy pomocí programu *Pinnacle Studio 10*. Digitalizovaný záznam otevřete pro editaci a upravíte jej podle po− třeby. Souboru, v němž jsou všechny tyto informace uloženy, se říká **projekt**. Operací, jež je přitom nutno vykonat, je několik:

- **Načtení** (import, zachytávání) hudby a statických obráz− ků – ty se hodí například na doplnění některých scén nebo jako podklad pro úvodní a závěrečné titulky.
- **Střih záznamu** tím se rozumí především výběr klipů, zkrácení jednotlivých záběrů a určení pořadí.
- **Nastavení přechodů** zatímco videokamera nabízí prak− ticky jen jeden způsob střihu, teď můžete pracovat napří− klad s prolínačkami, setřením, odsunutím atd.
- **Zpracování zvuku** původní zvuk můžete ponechat, ztlu− mit nebo úplně odstranit, záznam lze doplnit vlastním komentářem a hudbou, eventuálně zvukovými efekty.
- **Nastavení efektů** například zpomalení záznamu nebo zrychlení, zvýšení či snížení jasu, stmívání a roztmívání, použít lze i náročné efekty, jako obraz v obraze nebo chromatický klíč.
- **Vytvoření titulků** svůj film můžete opatřit úvodními i závěrečnými titulky, ale i mezititulky.

**Existing the Control of the Control of the Control of the Control of the Control of the Control of the Control of the Control of the Control of the Control of the Control of the Control of the Control of the Control of t 3. Vytvoření filmu** (export videa) – projekt je jen podkladem pro dokončení celého zpracování; obsahuje informace o tom, kde jsou jednotlivé zdrojové soubory (video, zvuk, statické obrázky) uloženy. Výsledkem vaší činnosti bude jeden soubor, v němž už bude uložen jak obraz, tak i zvuk, a bude jej možné přenášet a přehrávat; říká se mu film. Tento soubor lze umístit:

- ◆ Na pásku ve videokameře.
- Na pevný disk počítače.
- $\checkmark$  Na CD nebo DVD.

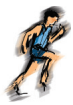

Jako každý program i tento produkt je výsledkem vývoje. V současnosti se můžete setkat i se staršími verzemi *Pinnacle Stu− dio*. Z hlediska ovládání mezi nimi není podstatného rozdílu.

# *1.4 Popis okna programu*

Při doporučeném nastavení rozlišení 1024 × 728 okno optimálně vyplňuje celou obrazovku. *Pinnacle Studio 10* umí pracovat ve třech základních režimech:

- **Nahrávání**  v tomto režimu dochází k převodu videa z videokamery, videorekordéru nebo přímo z televizního signálu do souboru na pevném disku počítače.
- **Editace** tento režim je určen pro vlastní střih videa; vybí− ráte vhodné videosekvence, určujete jejich pořadí, zvuko− vý doprovod, editujete přechody, titulky, nebo také menu disku. Stručně řečeno – budete vytvářet **projekt**.
- **Export videa**  hotový projekt je třeba renderovat (upravit do podoby vhodné k předvádění) a uložit do souboru.

Mezi jednotlivými režimy lze přepínat trojicí tlačítek umístěných vlevo nahoře pod základní nabídkou, jak názorně ukazuje obrázek 1.4.

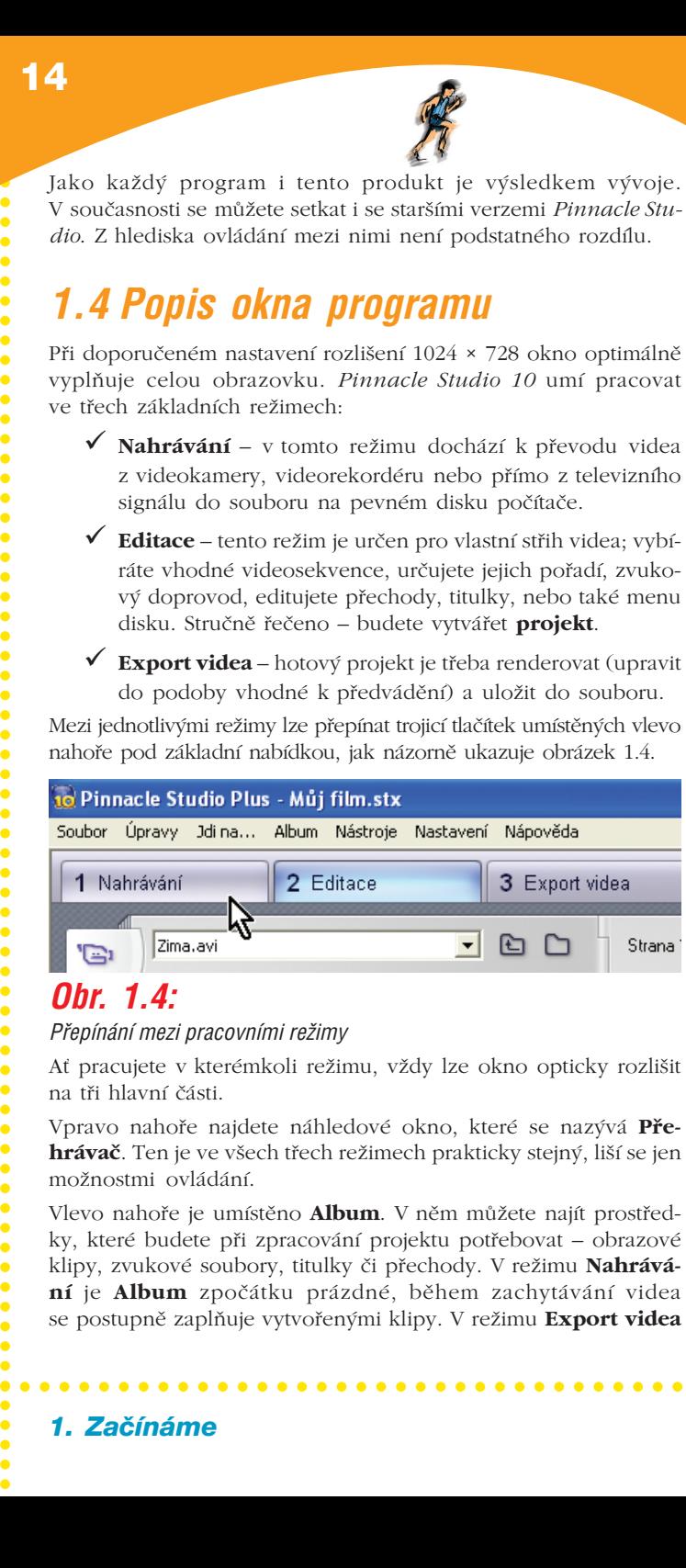

## *Obr. 1.4:*

#### Přepínání mezi pracovními režimy

Ať pracujete v kterémkoli režimu, vždy lze okno opticky rozlišit na tři hlavní části.

Vpravo nahoře najdete náhledové okno, které se nazývá **Pře− hrávač**. Ten je ve všech třech režimech prakticky stejný, liší se jen možnostmi ovládání.

Vlevo nahoře je umístěno **Album**. V něm můžete najít prostřed− ky, které budete při zpracování projektu potřebovat – obrazové klipy, zvukové soubory, titulky či přechody. V režimu **Nahrává− ní** je **Album** zpočátku prázdné, během zachytávání videa se postupně zaplňuje vytvořenými klipy. V režimu **Export videa**

○○○○○○○○○○○○○○○

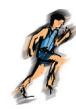

+

se v **Albu** nastavují parametry exportu, například výběr metody exportu, a dostáváte zde informace o stavu cílového média (na− příklad disku).

Contract a Exprort video, we zimin Nantravant zich radical participate parallel participate participate and the contract and the contract and the contract and the contract and the contract of the contract of the contract Spodní polovina okna bude vaším pracovištěm, zde se vytváří pro− jekt. Podle způsobu práce se tento prostor nazývá **Klipy**, **Časová osa** nebo **Textový výpis**. Toto zobrazení je shodné v režimu **Edi− tace** a **Export videa**, v režimu **Nahrávání** zde najdete panel na− zvaný **Měřič disku**, kde můžete určovat způsob, jak bude video zaznamenáno, a sledovat postupné zaplňování disku.

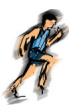

*Kapitola 2.*

# *Nahrávání videa*

V této kapitole si ukážeme především nahrávání záznamu z vi− deokamery; postup při nahrávání z jiného zařízení je obdobný, jen se poněkud liší vzhled a možnosti okna.

Digitální kameru připojujte k počítači zásadně přes rozhraní IEEE 1394 (FireWire). Jakýkoli jiný postup nemusí dát dobré výsledky,

Vložte do kamery nahranou kazetu a kameru zapněte. Systém by vám měl nabídnout okno umožňující přímé spuštění programu *Pinnacle Studio 10*. V opačném případě je třeba program spustit.

V okně *Pinnacle Studio 10* přejděte do režimu **Nahrávání**. Než začnete jakoukoli akci, je třeba nastavit parametry záznamu. Proto stiskněte tlačítko **Nastavení**, které najdete na panelu **Měřič disku**, je umístěn vpravo dole – viz obrázek 2.1.

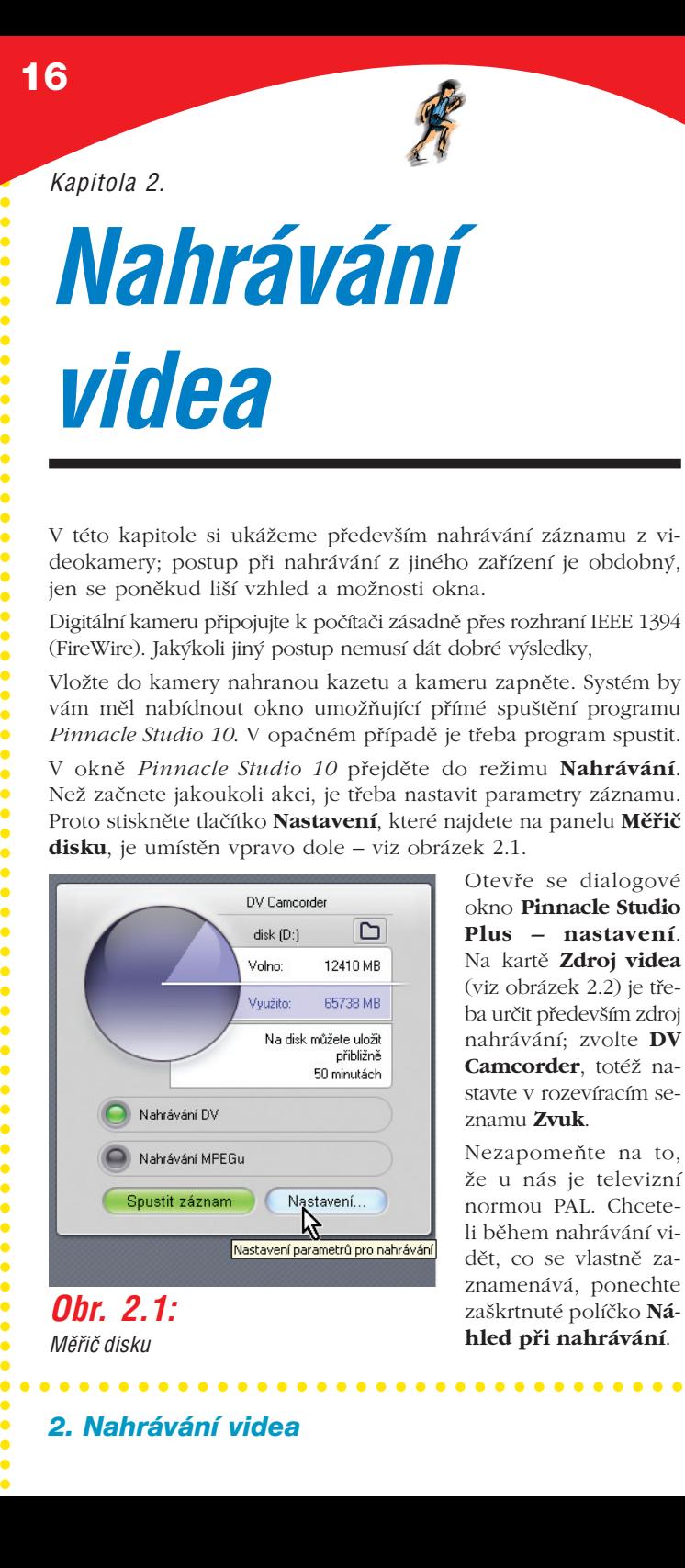

Otevře se dialogové okno **Pinnacle Studio Plus – nastavení**. Na kartě **Zdroj videa** (viz obrázek 2.2) je tře− ba určit především zdroj nahrávání; zvolte **DV Camcorder**, totéž na− stavte v rozevíracím se− znamu **Zvuk**.

Nezapomeňte na to, že u nás je televizní normou PAL. Chcete− li během nahrávání vi− dět, co se vlastně za− znamenává, ponechte zaškrtnuté políčko **Ná− hled při nahrávání**.

*MϯiË disku*

2. Nahrávání videa

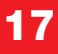

○○○○○○○○○○○○○○○

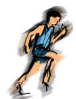

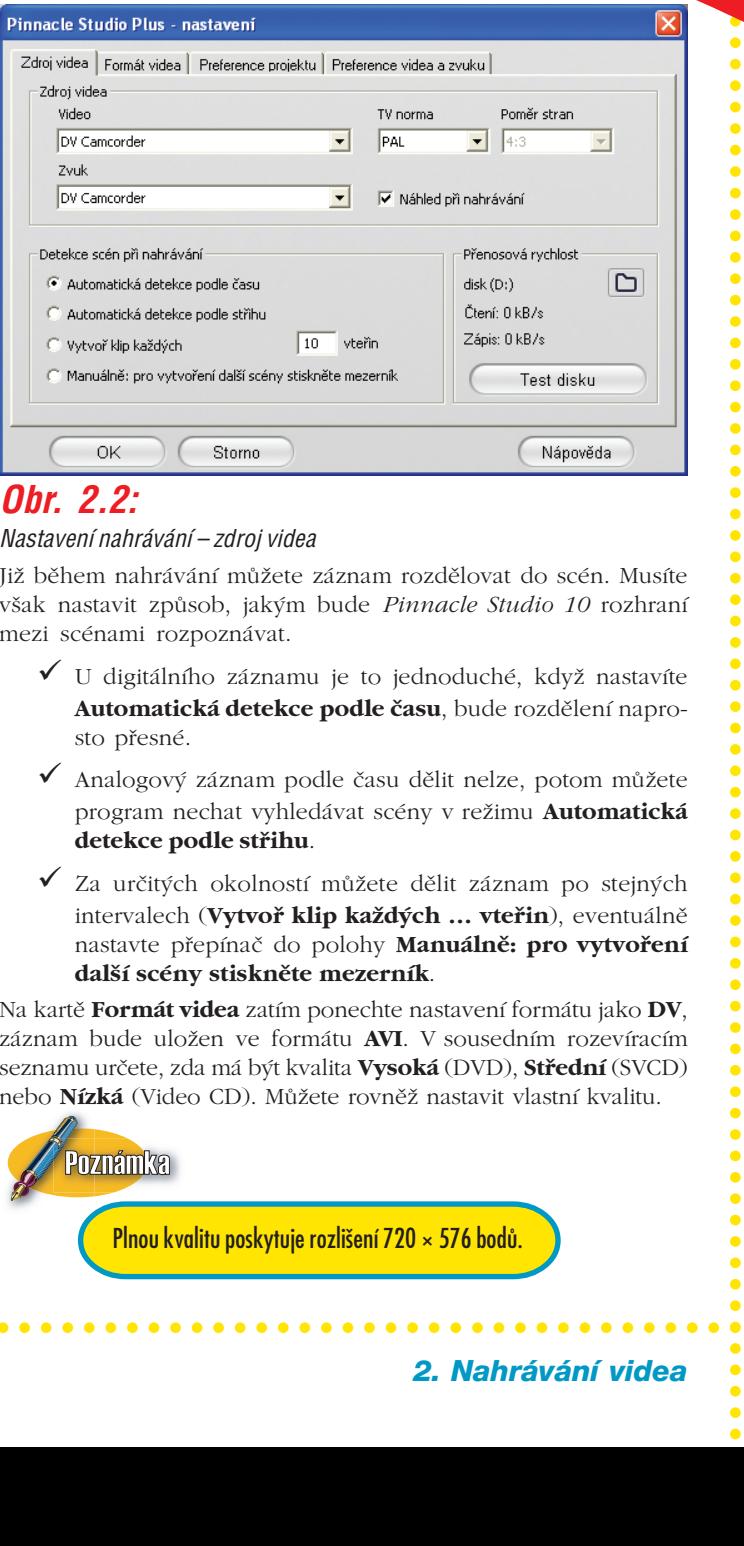

## *Obr. 2.2:*

#### *Nastavení nahrávání – zdroj videa*

Již během nahrávání můžete záznam rozdělovat do scén. Musíte však nastavit způsob, jakým bude *Pinnacle Studio 10* rozhraní mezi scénami rozpoznávat.

- $\checkmark$  U digitálního záznamu je to jednoduché, když nastavíte **Automatická detekce podle času**, bude rozdělení napro− sto přesné.
- Analogový záznam podle času dělit nelze, potom můžete program nechat vyhledávat scény v režimu **Automatická detekce podle střihu**.
- Za určitých okolností můžete dělit záznam po stejných intervalech (**Vytvoř klip každých … vteřin**), eventuálně nastavte přepínač do polohy **Manuálně: pro vytvoření další scény stiskněte mezerník**.

Na kartě **Formát videa** zatím ponechte nastavení formátu jako **DV**, záznam bude uložen ve formátu **AVI**. V sousedním rozevíracím seznamu určete, zda má být kvalita **Vysoká** (DVD), **Střední** (SVCD) nebo **Nízká** (Video CD). Můžete rovněž nastavit vlastní kvalitu.

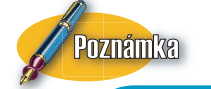

Plnou kvalitu poskytuje rozlišení 720 × 576 bodů.

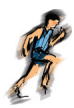

Doporučuji vám pro běžné účely pracovat s formátem **AVI** až do doby, než začnete vytvářet film, teprve poté můžete převést záznam do formátu **MPEG**.

Chcete−li své video umístit na internet, je třeba volit pokud možno co nejmenší rozlišení, například. 352 × 288.

Obraťte svou pozornost ke stylizovanému obrázku videokamery. Odsud totiž můžete ovládat posun pásku v kameře, aniž byste se kamery dotkli. K tomu slouží pět tlačítek umístěných na tělese kamery, jejich funkce je první pohled zřejmá – viz obrázek 2.3.

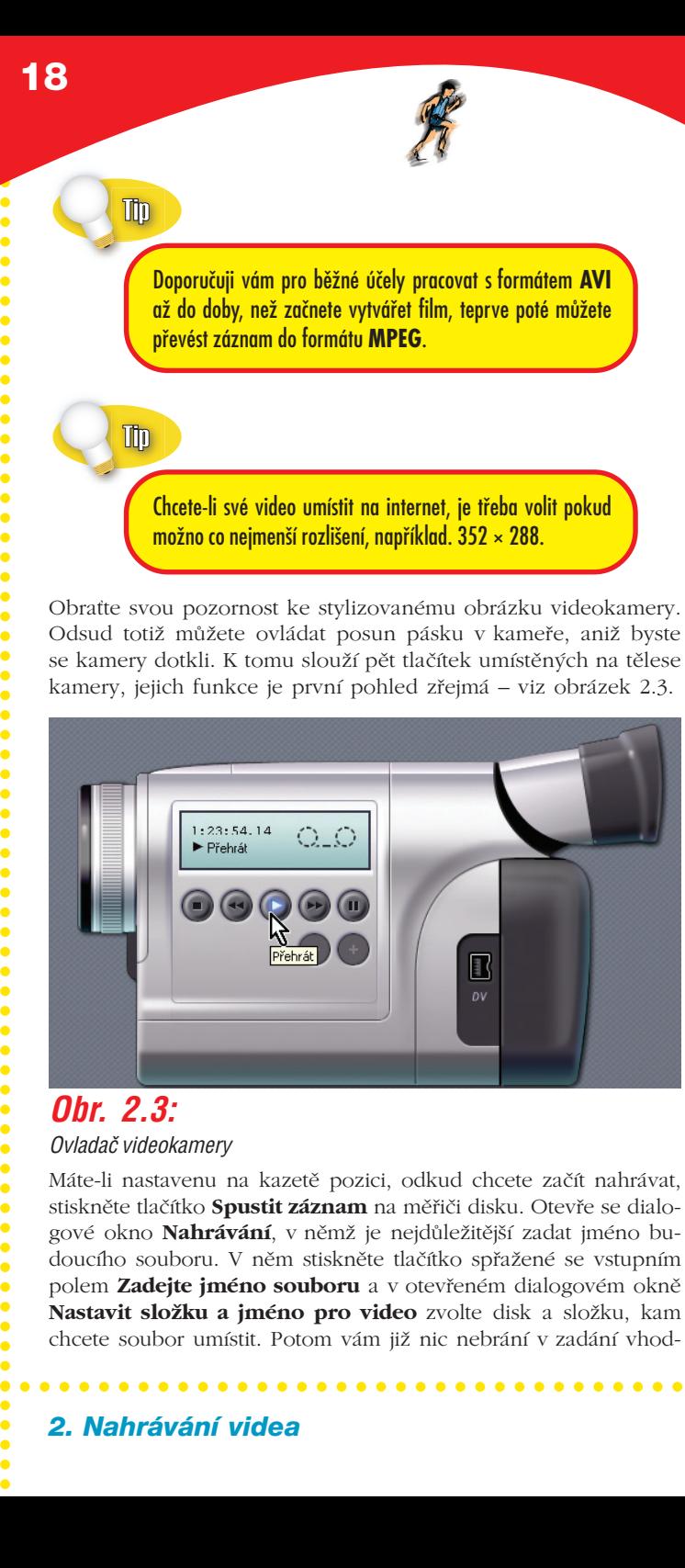

#### *Obr. 2.3: OvladaË videokamery*

Máte−li nastavenu na kazetě pozici, odkud chcete začít nahrávat, stiskněte tlačítko **Spustit záznam** na měřiči disku. Otevře se dialo− gové okno **Nahrávání**, v němž je nejdůležitější zadat jméno bu− doucího souboru. V něm stiskněte tlačítko spřažené se vstupním polem **Zadejte jméno souboru** a v otevřeném dialogovém okně **Nastavit složku a jméno pro video** zvolte disk a složku, kam chcete soubor umístit. Potom vám již nic nebrání v zadání vhod−

## **19**

○○○○○○○○○○○○○○○

ného názvu, jako na obrázku 2.4.

Nahrávání se zasta− ví automaticky, po− kud dojde přehrává− ní ke konci kazety nebo pokud je za− znamenána změna formátu videa. Pod− le potřeby můžete do vstupních polí **Zastavit záznam: Po** zadat čas, po je− hož uplynutí nahrá− vání automaticky skončí.

Když stisknete tlačít− ko **Spustit záznam**, videokamera se roz− běhne a *Pinnacle Studio 10* začne zá− znam nahrávat.

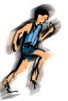

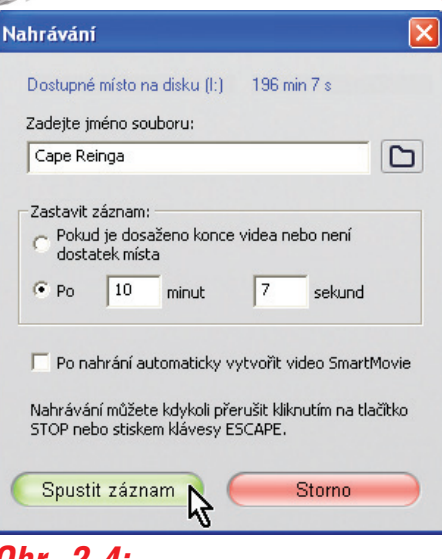

# *Obr. 2.4:*

**Dialogové okno Nahrávání** 

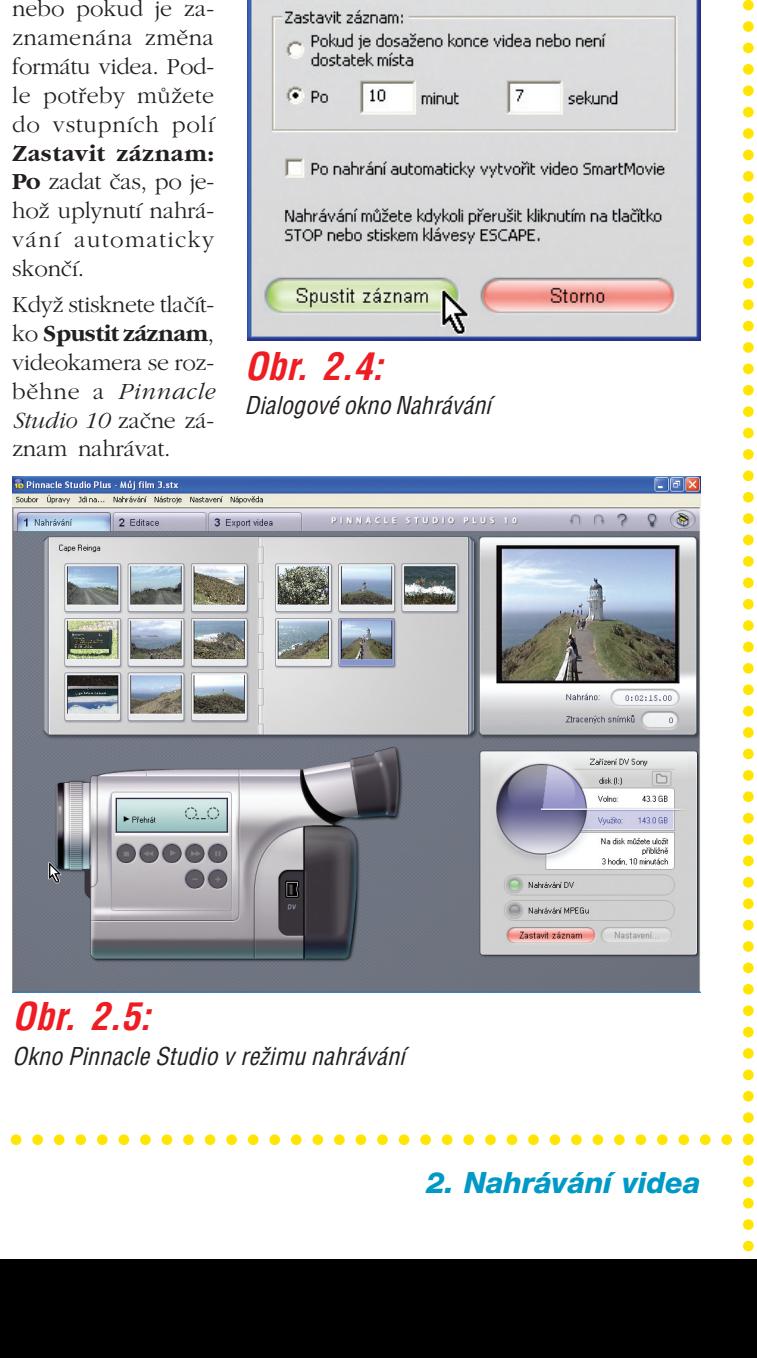

2. Nahrávání videa

### *Obr. 2.5:*

*Okno Pinnacle Studio v režimu nahrávání*